### **Your guide to the Business Support Portal**

Manage your deliveries and enquiries with Australia Post and StarTrack via the Business Support Portal.

June 2022

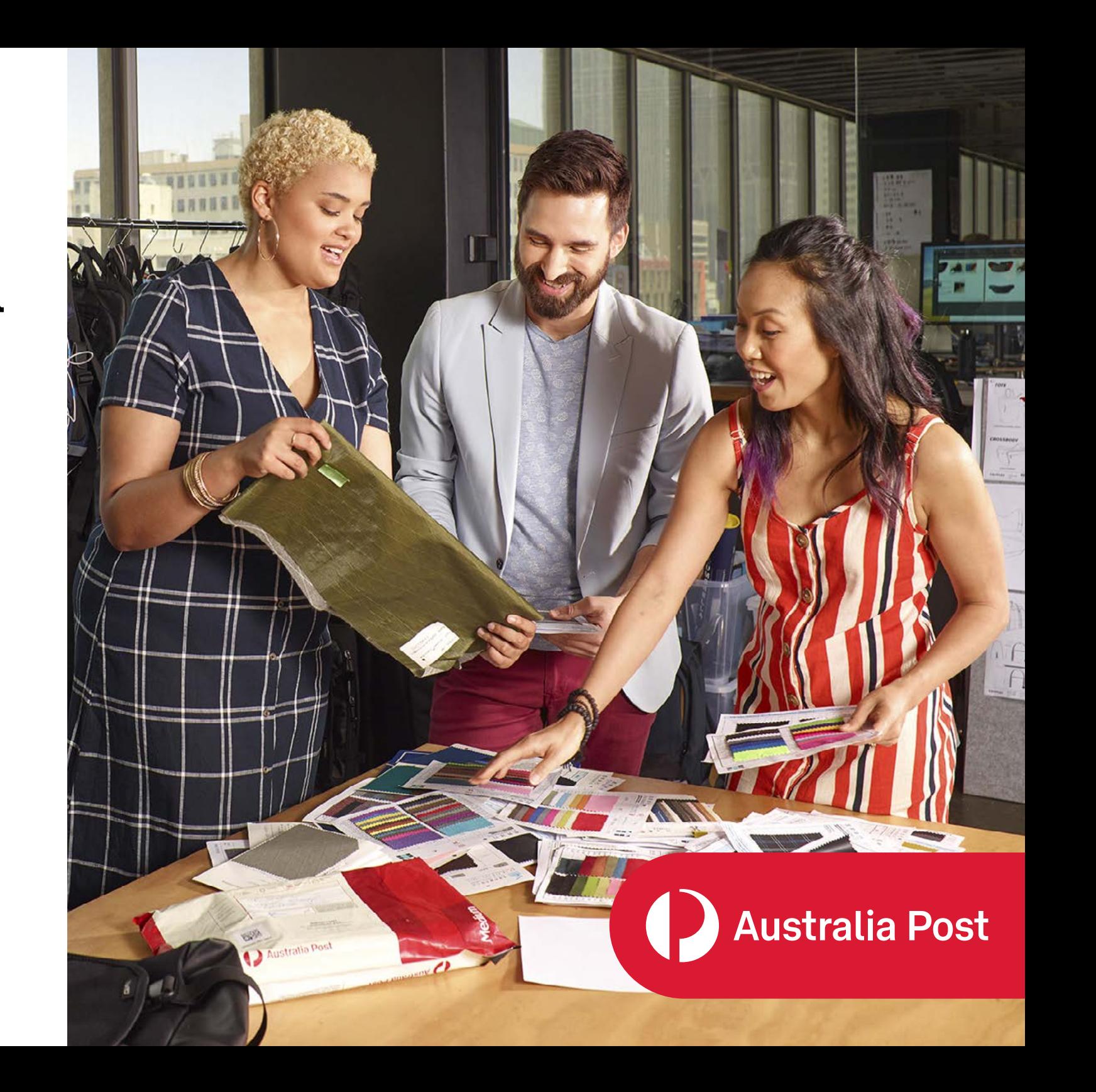

# Contents

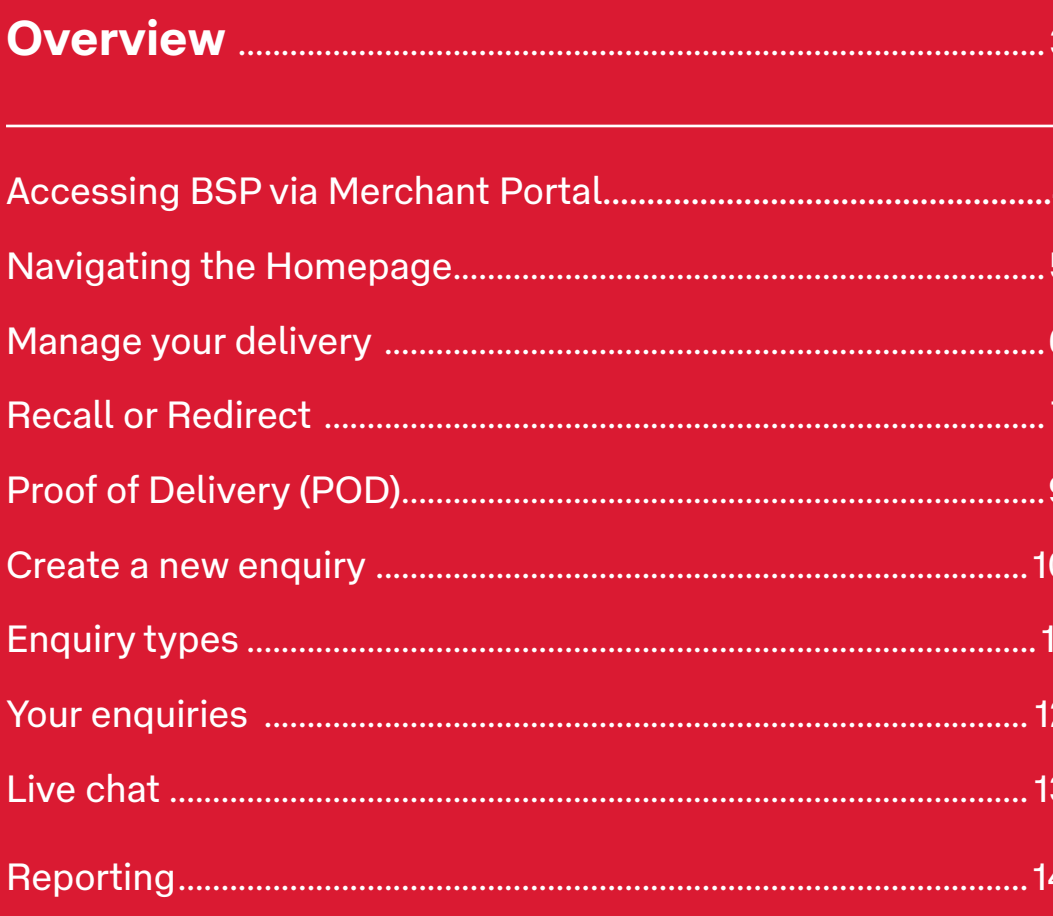

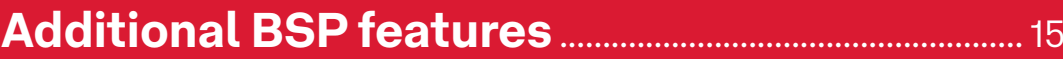

# <span id="page-2-0"></span>**Overview**

**The Australia Post Business Support Portal (BSP) has been designed with ease-of-use in mind and gives you access to a self-serve 24/7 support portal.** 

Access and manage your enquiries in the one place, including checking the status of an enquiry, and providing Australia Post with any additional information needed.

Anyone with a Business Credit Account can use the Business Support Portal.

#### **Through the Business Support Portal you can:**

Manage your deliveries

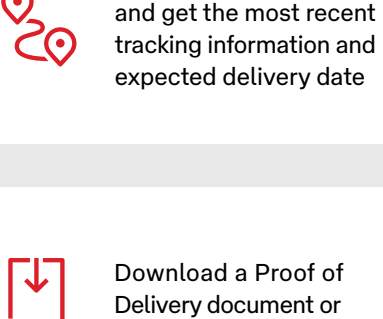

Safe Drop image#

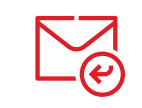

Recall or Redirect a parcel that's been lodged\*

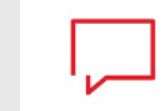

Access live chat during business hours 8am–6pm (AEST), Monday – Friday†

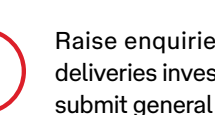

Raise enquiries to have deliveries investigated or submit general enquiries

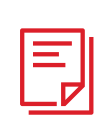

View a summary of your enquiries and be notified<br>when more information<br>is needed to progress when more information is needed to progress your query.

\* Our recall or redirect services are only available for parcels in transit that have been lodged using the Australia Post parcel shipping platforms, and have been addressed to a street address. If your parcel is addressed to a 24/7 Parcel Locker, PO Box or Parcel Collect please log a case by selecting RTS from the drop down box. The return to sender charge outlined in your contract will apply to any redirection or recall services that we provide to you. If you choose to redirect your parcel this will add at least one extra business day to the delivery. While we will make all reasonable eforts to recall or redirect your parcel, it may not be possible in certain circumstances. Australia Post does not accept any responsibility for failing to redirect or recall the parcel.# Proof of Delivery and Safe Drop images are only available for articles lodged through Australia Post parcel shipping platforms and for selected articles.† Excludes National Public Holidays.

3 | ©2022 Australia Post Post

### **Accessing BSP via Merchant Portal**

To access Business Support Portal, you will need to log in via Merchant Portal:

- **Merchant Portal**; or go directly to the [Merchant Portal.](http://merchant-portal.auspost.com.au/) **1.** On the [Australia Post](http://auspost.com.au/) website click on log in and choose
- **2.** You'll see the **Business Support Portal** tile along with the other applications you have access to (e.g. Access Management, Parcel Send).
- **3.** To launch the Business Support Portal Application, click the **Launch app** button.
- **4.** Log in using your current Merchant Portal email address and password.

If you don't have access to Merchant Portal, please contact your Account Manager who can set this up for you.

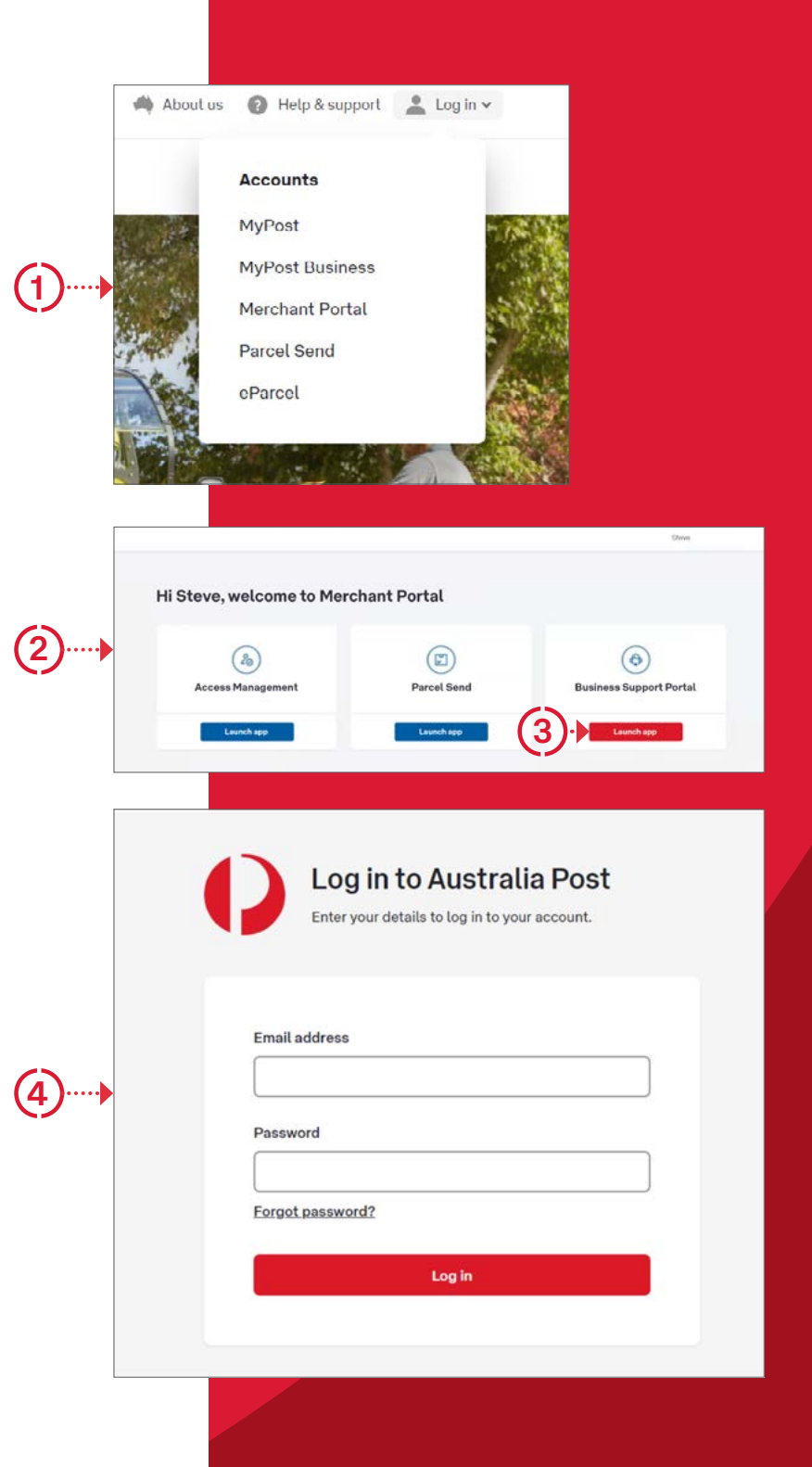

#### <span id="page-4-0"></span>**Navigating the Homepage** Australia Post STARTRACK Steve Sample Hi Steve, how can we help today? New to the site? > Download the user's guide Sample Inc Track an item  $\mathbf{1}$ . Manage your delivery Start with a Tracking number to:  $2.$ Create a new enquiry Track a delivery Π View your current enquiries  $3.$ Go 巸 Recall or redirect parcels Enter tracking number here Access live chat 囪 Download a proof of delivery 4. Update your details & password 5. 2 . . . . . . . . . . . . Create a new enquiry Access commonly used links, such as FAQs 6. What is your enquiry about?  $E_{\infty}$ Late or missing parcel Create enquiry  $\mathbb{F}_q$ Return to sender Create enquiry The parcel has no delivered scan and you're not sure why it hasn't arrived yet. Return a parcel that is awaiting collection or has been addressed to a Parcel Click **Home** at any time to return to the homepage. We'll follow it up, using the tracking number. Locker, P.O. box or Parcel Collect. Create enquiry Delivery issue Create enquiry  $\odot$ **General enquiry** The parcel has been marked as delivered but there's a problem with how or For all other Australia Post business questions, select this option. where the delivery occured. Tell us more and we'll investigate Create enquiry StarTrack deliveries Create enquiry  $F_{\odot}$ StarTrack pickup bookings For all enquiries regarding articles that have been shipped but not yet delivered. For all questions regarding pickup bookings.  $\overline{\mathbf{3}}$ Your enquiries Q. Search by keyword, enquiry or tracking number Show 15  $\vee$ From date 前 To date ■ All status All organisation All billing accounts  $\checkmark$ **THE ENQUIRY NUMBER** DATE CREATED TRACKING NUMBER DETAILS RECEIVER STATUS V **UPDATED** 0349584992302 10/10/2020 99702142026101000840907 Missing item Mrs Sample **Action Required** 11/10/2020 9:37 AM 3.50 29/09/2020 11:22 PM 0349584992302 29/09/2020 99702142026101000840907 Delivery issue Mrs Sample Closed 0349584992302 04/10/2020 99702142026101000840907 Pickup booking Mrs Sample In progress 05/10/2020 2:42 PM Showing 1 - 15 of 316 Next Previo Download all Quick links **E** Live chat > BSP Users Guide > Login to eParcel ONLINE Sitemap > FAQs - Australia Post > Login to eMerchant tracking About our site > FAQs - StarTrack > Login to My Business Account Terms & Conditions Privacy Policy

### <span id="page-5-0"></span>**Manage your delivery**

Through Manage your delivery, it's simple to track your items and get delivery information.

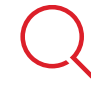

Enter a Tracking Number; and then

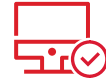

Click 'Go' or press enter.

#### You can then:

- 1. View the most recent tracking event, latest scan update and expected delivery date
- Recall or redirect an item  $2.$
- 3. View tracking activity
- **Access Proof of Delivery** 4.
- If required, create an enquiry 5.

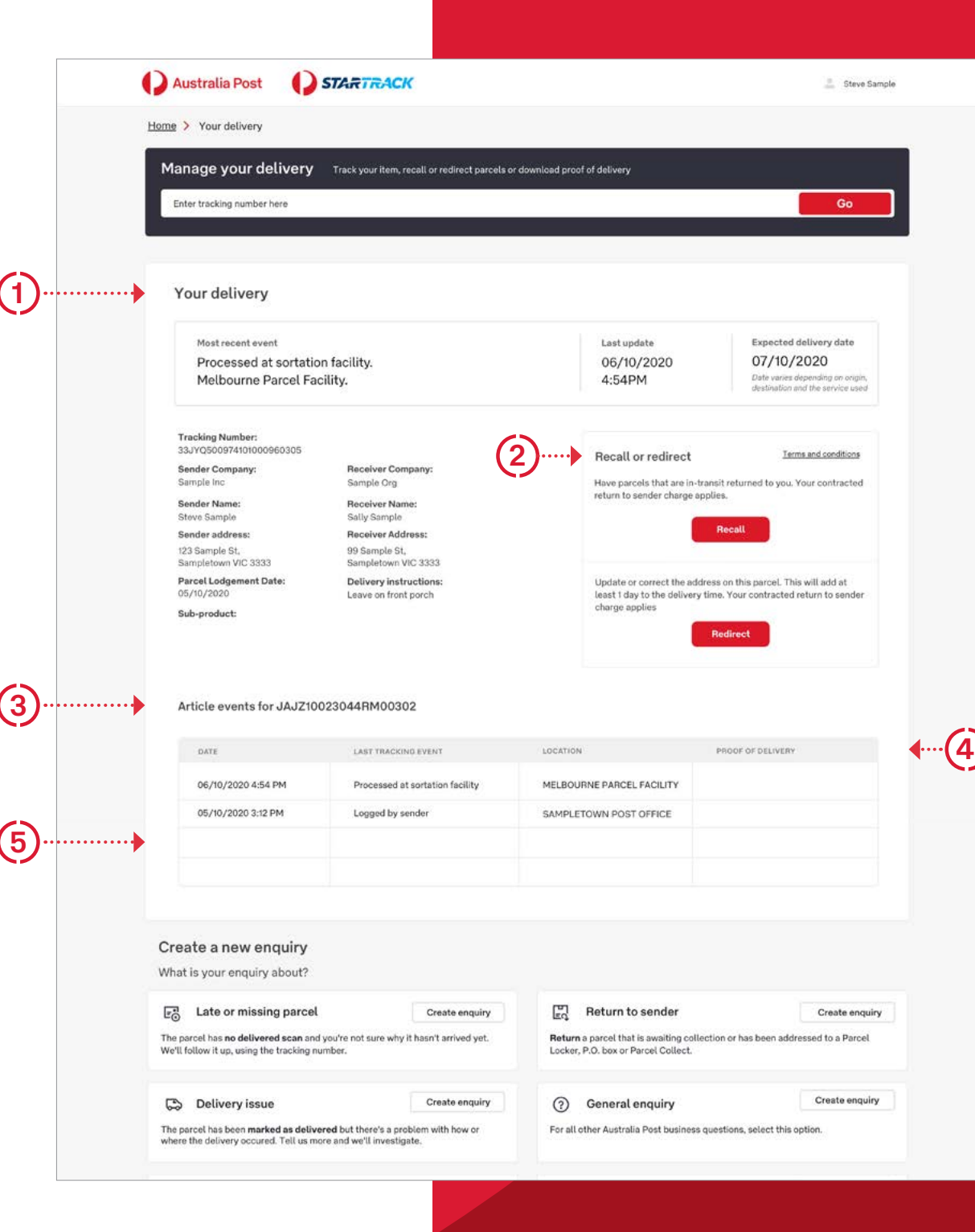

### <span id="page-6-0"></span>**Recall or Redirect**

If an article has been addressed incorrectly or you need to recall an item, you can create a Recall or Redirect' enquiry in a few simple steps.

#### To recall a parcel:

- Enter the tracking number into the Manage your delivery section.  $\mathbf{1}$
- 2. If the tracking event indicates the item isn't 'Onboard for delivery' vou'll be able to select Recall.
	- If Recall is available. a notification will be sent to the facility prior to delivery and the item will be returned to the address that's associated with your Parcel billing account.

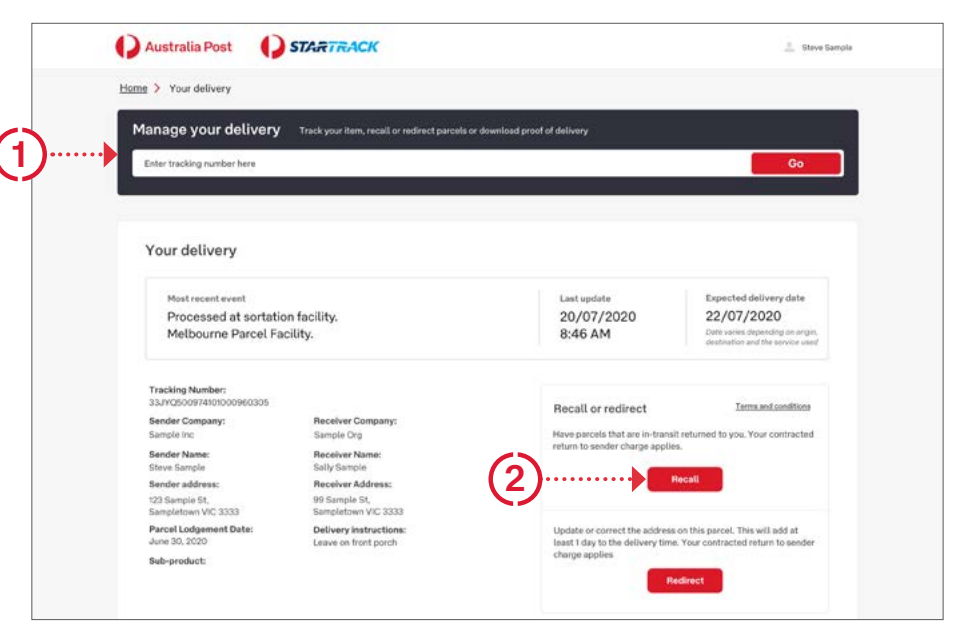

\* Our recall or redirect services are only available for parcels in transit that have been lodged using the Australia Post parcel shipping platforms, and have been addressed to a street address. If your parcel is addressed to a 24/7 Parcel Locker, PO Box or Parcel Collect please log a case by selecting RTS from the drop down box. The return to sender charge outlined in your contract will apply to any redirection or recall services that we provide to you. If you choose to redirect your parcel this will add at least one extra business day to the delivery. While we will make all reasonable efforts to recall or redirect your parcel, it may not be possible in certain circumstances. Australia Post does not accept any responsibility for failing to redirect or recall the parcel.

7 | ©2022 Australia Post

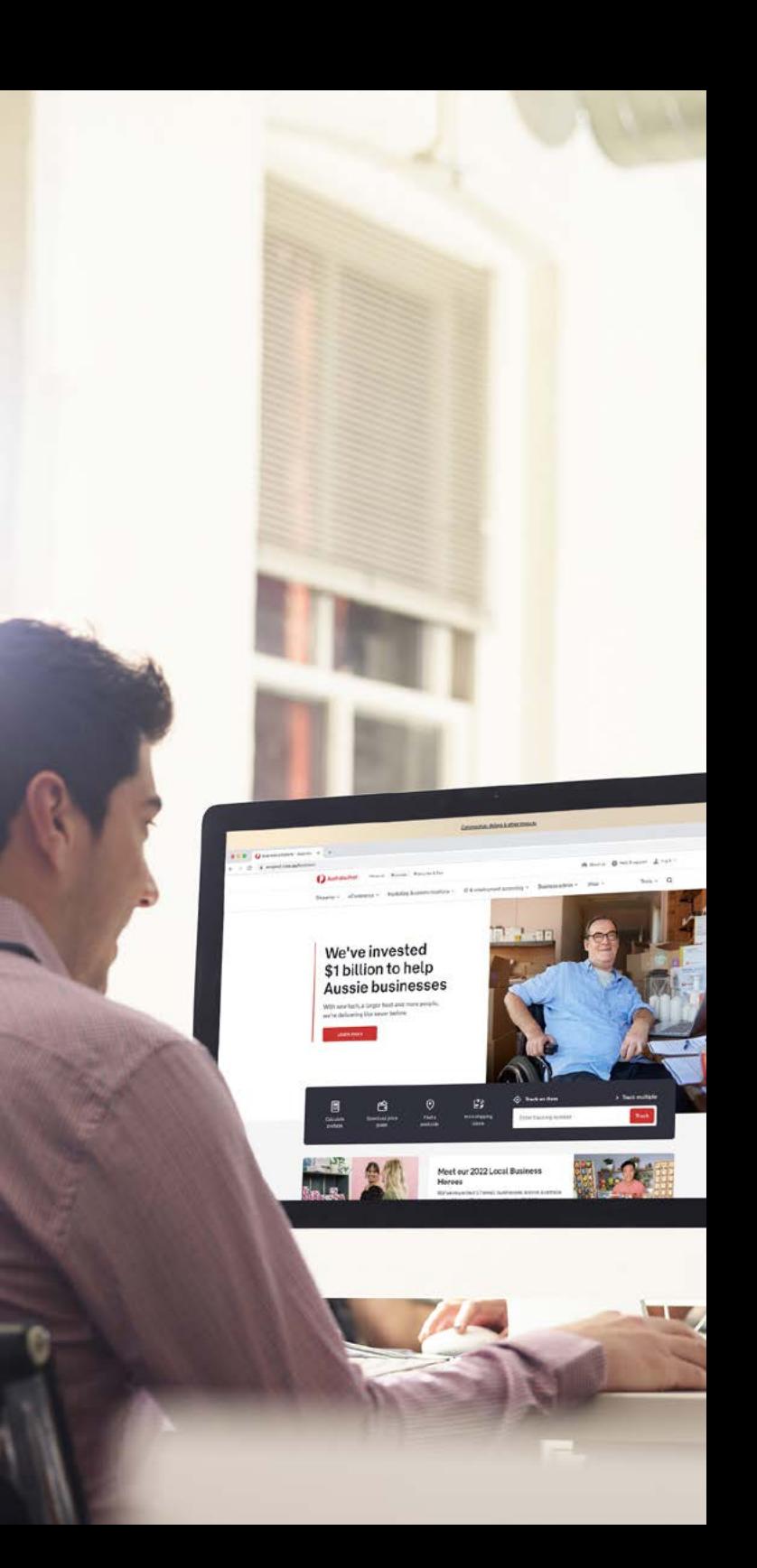

## **Recall or Redirect (continued)**

#### To redirect<sup>\*</sup> a parcel:

- Enter the tracking number into the Manage your delivery section.  $\mathbf{1}$
- 2. If the tracking event indicates the item isn't 'Onboard for delivery', you'll have the option to Redirect the item to an alternative address.
- 3. When prompted, type in the new address and Australia Post will deliver the item to the new address. This feature is available for all valid street addresses.
- Recall/Redirect is only available to use if the buttons are red.
- The Recall/Redirect feature will only be available on manifested articles that match with your associated Australia Post billing account number.
- Your billing account number can be found in the logged in user profile under 'Update details'.

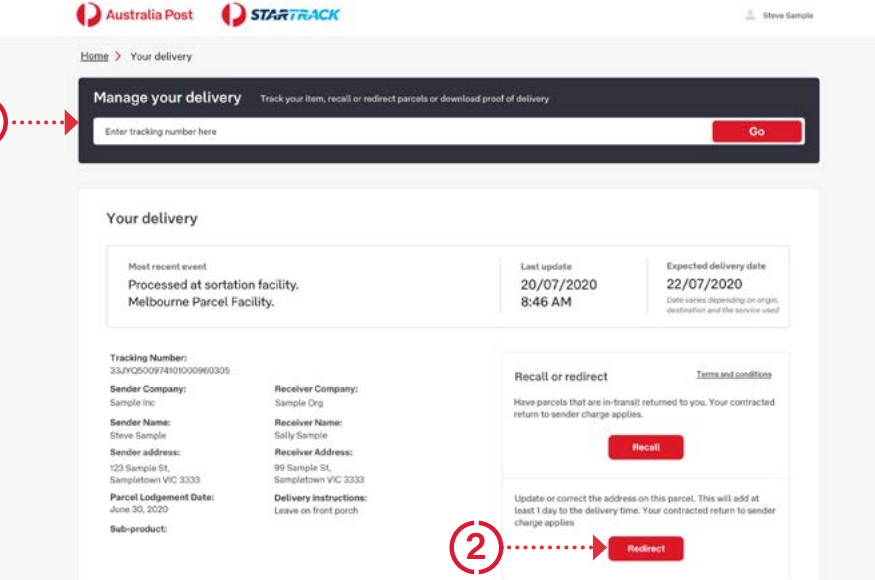

\* Our recall or redirect services are only available for parcels in transit that have been lodged using the Australia Post parcel shipping platforms, and have been addressed to a street address. If your parcel is addressed to a 24/7 Parcel Locker, PO Box or Parcel Collect please log a case by selecting RTS from the drop down box. The return to sender charge outlined in your contract will apply to any redirection or recall services that we provide to you. If you choose to redirect your parcel this will add at least one extra business day to the delivery. While we will make all reasonable efforts to recall or redirect your parcel, it may not be possible in certain circumstances. Australia Post does not accept any responsibility for failing to redirect or recall the parcel.

8 | ©2022 Australia Post

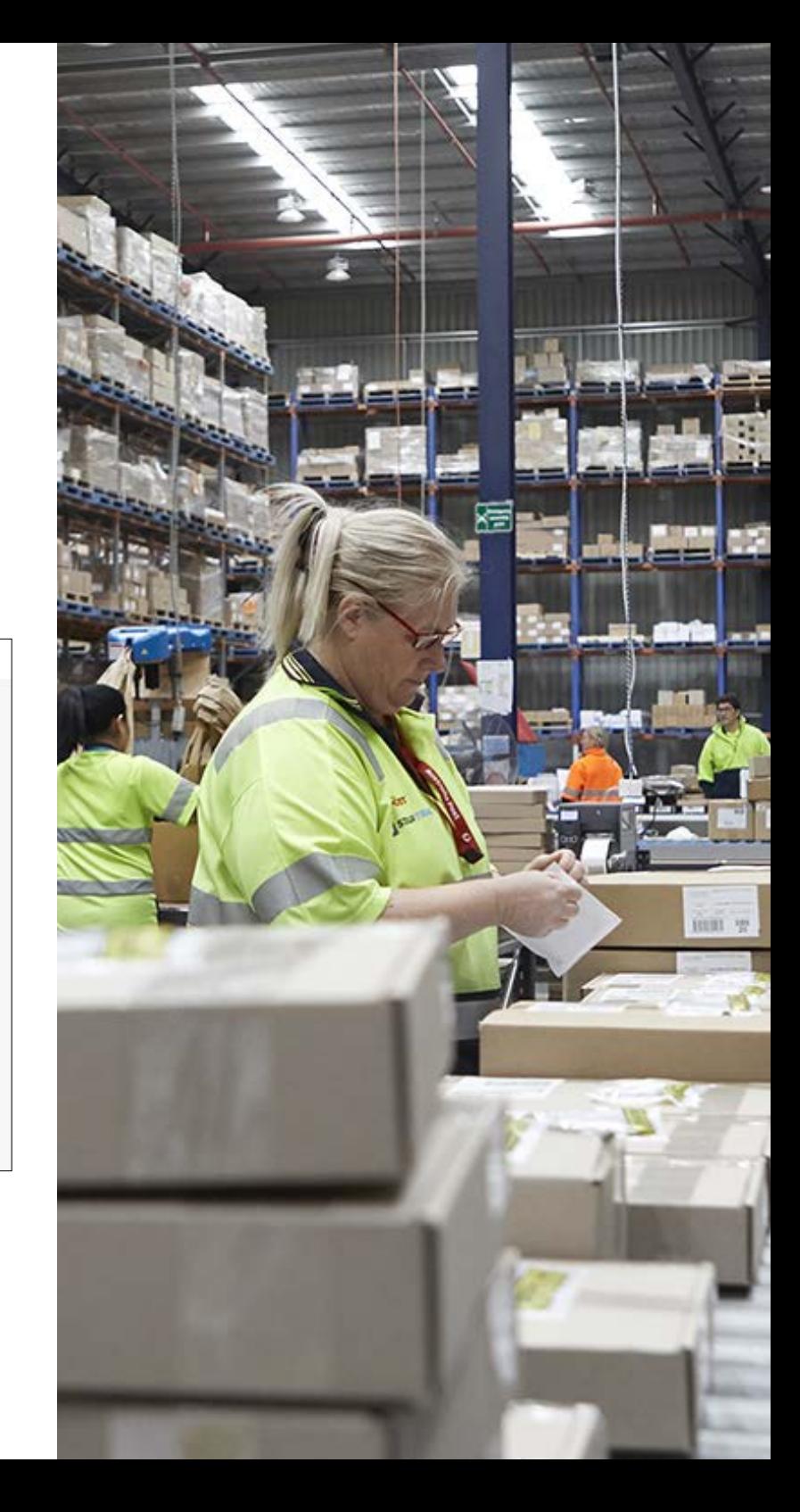

## <span id="page-8-0"></span>**Proof of Delivery (POD)**

### To access a Proof of Delivery:

1. Go to Manage your delivery and enter your tracking number, then click 'Go'.

G)

2. Under 'Article events' you can access a Proof of Delivery by selecting 'Click to view'. The Proof of Delivery could be an image of an item that has been left in a safe place, or a signature on delivery.

If an item with an open enquiry is delivered, the POD will automatically be added and the case will be closed.

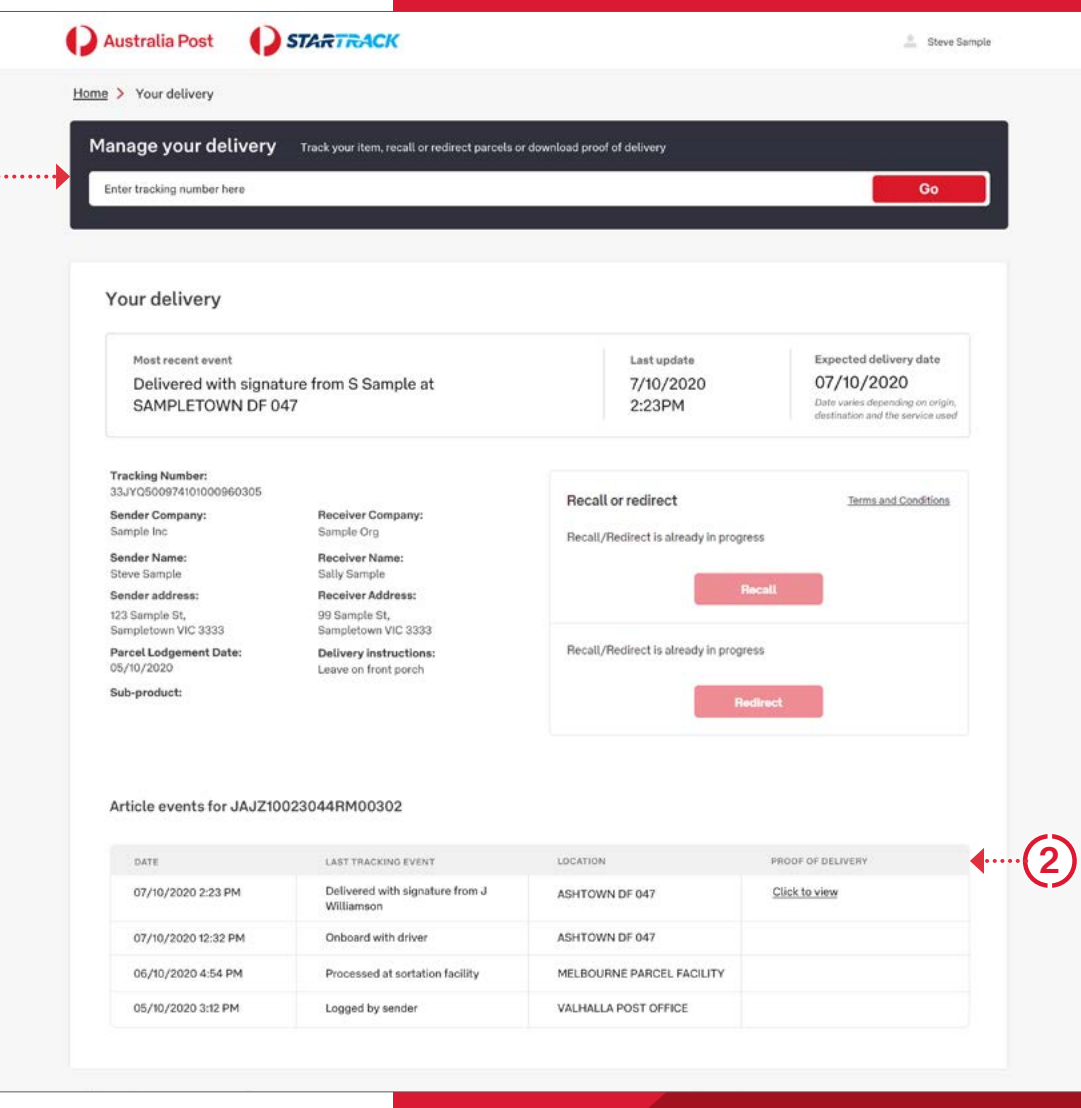

### <span id="page-9-0"></span>Create a new enquiry

If you can't find the information you're looking for, you can get in touch with the Australia Post team by creating a new enquiry.

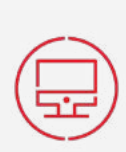

Go to Manage your delivery and enter your tracking number, then click 'Go'.

tome >

Under 'Create a new enquiry' select your enquiry type, and click 'create enquiry'. If you need help choosing the right enquiry type, see page 10 of this guide.

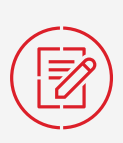

The form will pre-fill with as much detail about the item as known. You'll then need to complete all mandatory fields marked with an asterisk (\*) in as much detail as possible.

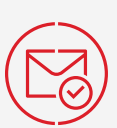

When you submit your enquiry, you'll be provided with a case number. This number together with a summary of your enguiry will also be emailed to you.

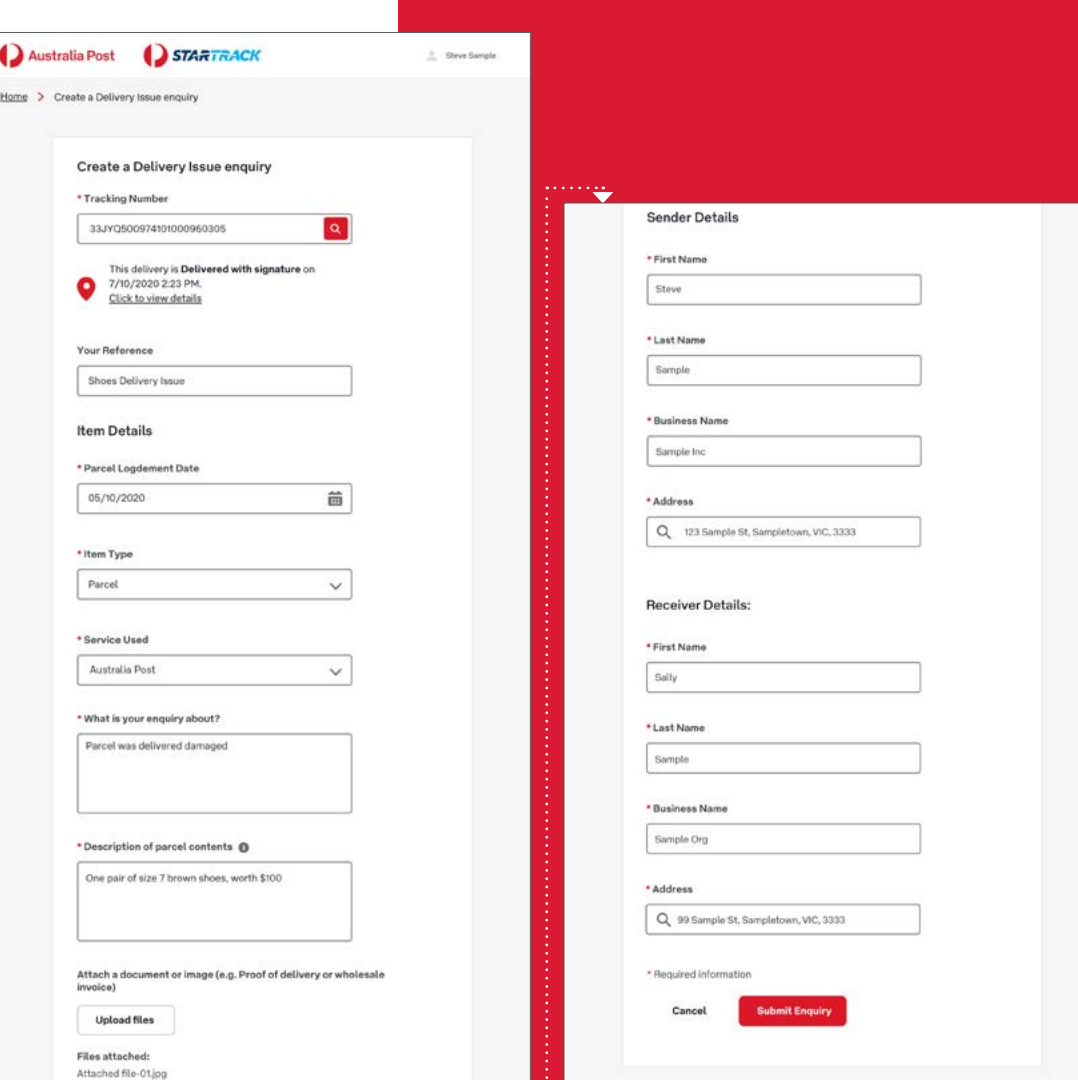

### <span id="page-10-0"></span>**Enquiry types**

#### **Late or missing parcel**

Tracking your parcel is simple with the **'Manage your delivery'** feature.

If you still have questions about an article and it doesn't have a 'Delivered' scan, you can submit a **late or missing item** enquiry.

#### **Delivery issue**

If you need to raise a service concern enquiry on behalf of a customer for an item with a 'Delivered' scan, please submit a **Delivery issue** query.

E.g. A collection card was not left, or a contractor did not attempt delivery.

#### **Return to sender**

You can raise a **Return to sender** enquiry if the parcel is currently awaiting collection or has been addressed to a Parcel Locker, Post Office Box or Parcel Collect location.

This enquiry type can be used if the recall option isn't available in the 'Your delivery' section. For more information on **Recall or Redirect an item\***  see pages 6 and 7 of this guide.

#### **General enquiry**

For all other Australia Post business delivery queries or questions, please submit a **General enquiry** or get in touch using the live chat submit a **StarTrack deliveries** enquiry. feature† . For all enquiries relating to invoicing, please refer to the My Business Account<sup>+</sup> link available in the Quick links on the BSP homepage.

For all enquiries regarding articles that have been shipped but are not yet delivered with StarTrack,

#### **StarTrack deliveries§ StarTrack pickup bookings§**

For all questions regarding existing StarTrack bookings, submit a **StarTrack pickup bookings** enquiry.

\* Our recall or redirect services are only available for parcels in transit that have been lodged using the Australia Post parcel shipping platforms, and have been addressed to a street address. If your parcel is addressed to a 24/7 Parcel Locker, PO Box or Parcel Collect please log a case by selecting RTS from the drop down box. The return to sender charge outlined in your contract will apply to any redirection or recall services that we provide to you. If you choose to redirect your parcel this will add at least one extra business day to the delivery While we will make all reasonable eforts to recall or redirect your parcel, it may not be possible in certain circumstances. Australia Post does not accept any responsibility for failing to redirect or recall the parcel. † Live chat is available during business hours 8am–6pm (AEST), Monday – Friday. Excludes National Public Holidays.<br>‡ For more information on a My Business Account and to sign up for a Business Credit Account, read more her  $\$\,$ StarTrack deliveries and StarTrack pick up booking enquiries will only be visible for Australia Post BSP users with a StarTrack account.

11 | ©2020 Australia Post 11 | ©2022 Australia Post

### <span id="page-11-0"></span>**Your enquiries**

**The 'Your enquiries' section of the homepage shows a list of all the enquiries that you've submitted to Australia Post and StarTrack.** 

#### You can search for enquiries using:

 $\begin{pmatrix} \boxed{\phantom{0}} \\ \boxed{\phantom{0}} \end{pmatrix}$  A case number  $\begin{pmatrix} \odot \\ \odot \end{pmatrix}$ A case number

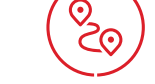

 $\bigodot$  Keyword

@ A flter function can be use d to show enquiries by dat e or status.

Tracking number

#### **The case status displayed indicates how your enquiry is progressing:**

**Open**  A new case has been raised and is awaiting investigation

**In Progress** 

Australia Post is currently investigating your enquiry

### you to proceed **Closed / Resolved^**

The case has been resolved

**Action Required**  Australia Post requires further information from

#### **Existing enquiry**

- **1.** Track item
- **2. Enquiry status**
- **3.** Enquiry number and date/time created
- 
- 
- **6.** Resolve enquiry
- **7.** Communicate with Australia Post and **4.** Item details **attach a document, image, or send a 5.** Print enquiry message relating to the case to o ur customer service teams StarTrack customer service. You can

> FAOs - StarTrack

> FAQs - Australia Post

> Login to eMerchant tracking > Login to My Business Account

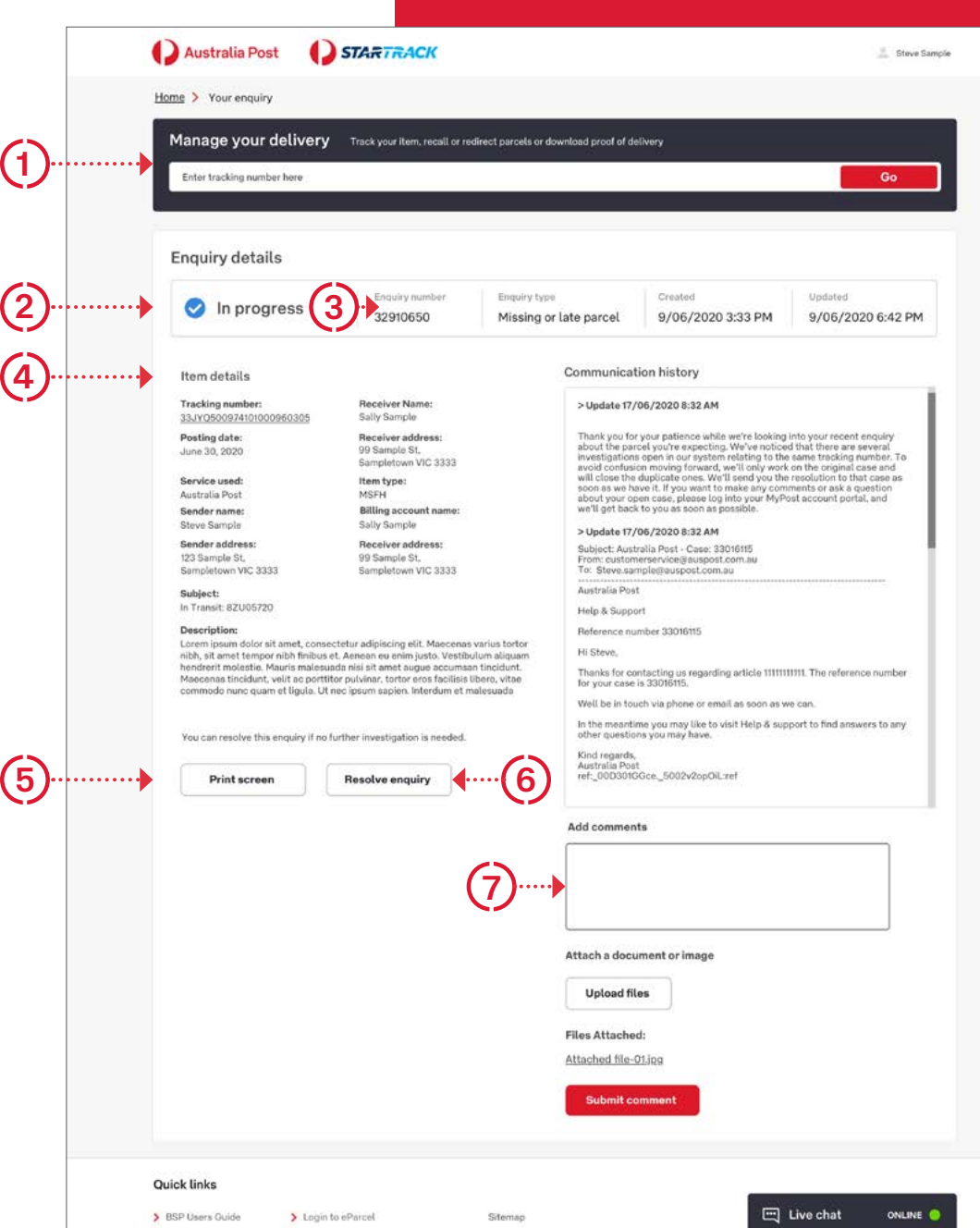

About our site

Terms & Conditions Privacy Policy

^ Cases that are logged over the phone will show as 'Closed'. If a case was logged in the BSP it will show as 'Resolved'.

12 | ©2022 Australia Post

### <span id="page-12-0"></span>**Live chat**

**Live chat provides real time support during business hours (8am – 6pm, Mon – Fri, AEST)†** 

**The chat indicator will let you know if live chat is online.** 

- **1.** To chat with a consultant, click the **ONLINE** button.
- **2.** Type your question into the text box at the bottom and click **Send**.
- **3.** You'll be placed in a queue and your position will update as you progress.
- **4.** When you're fnished, click '**X**' in the top right corner to end the live chat session.

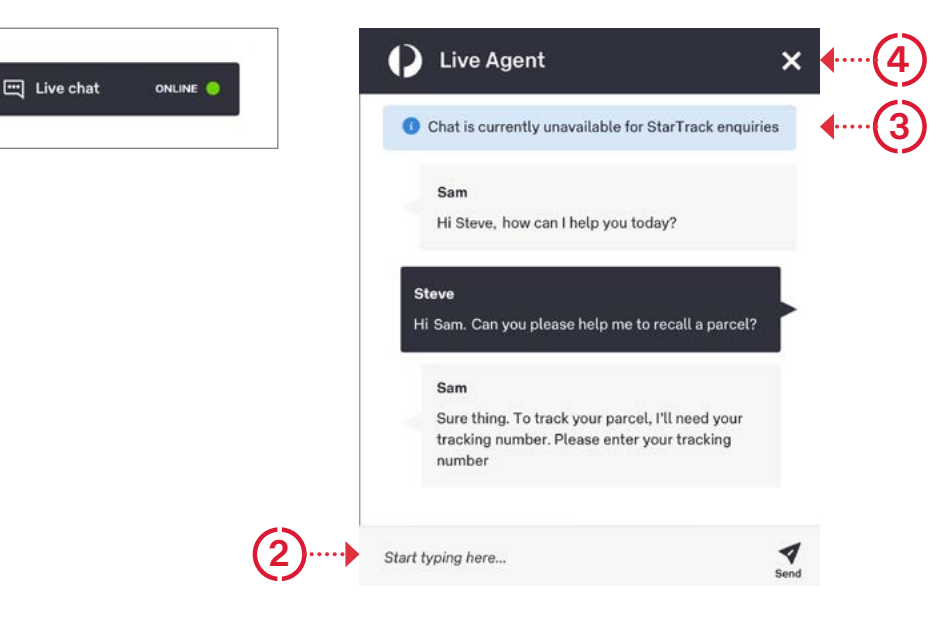

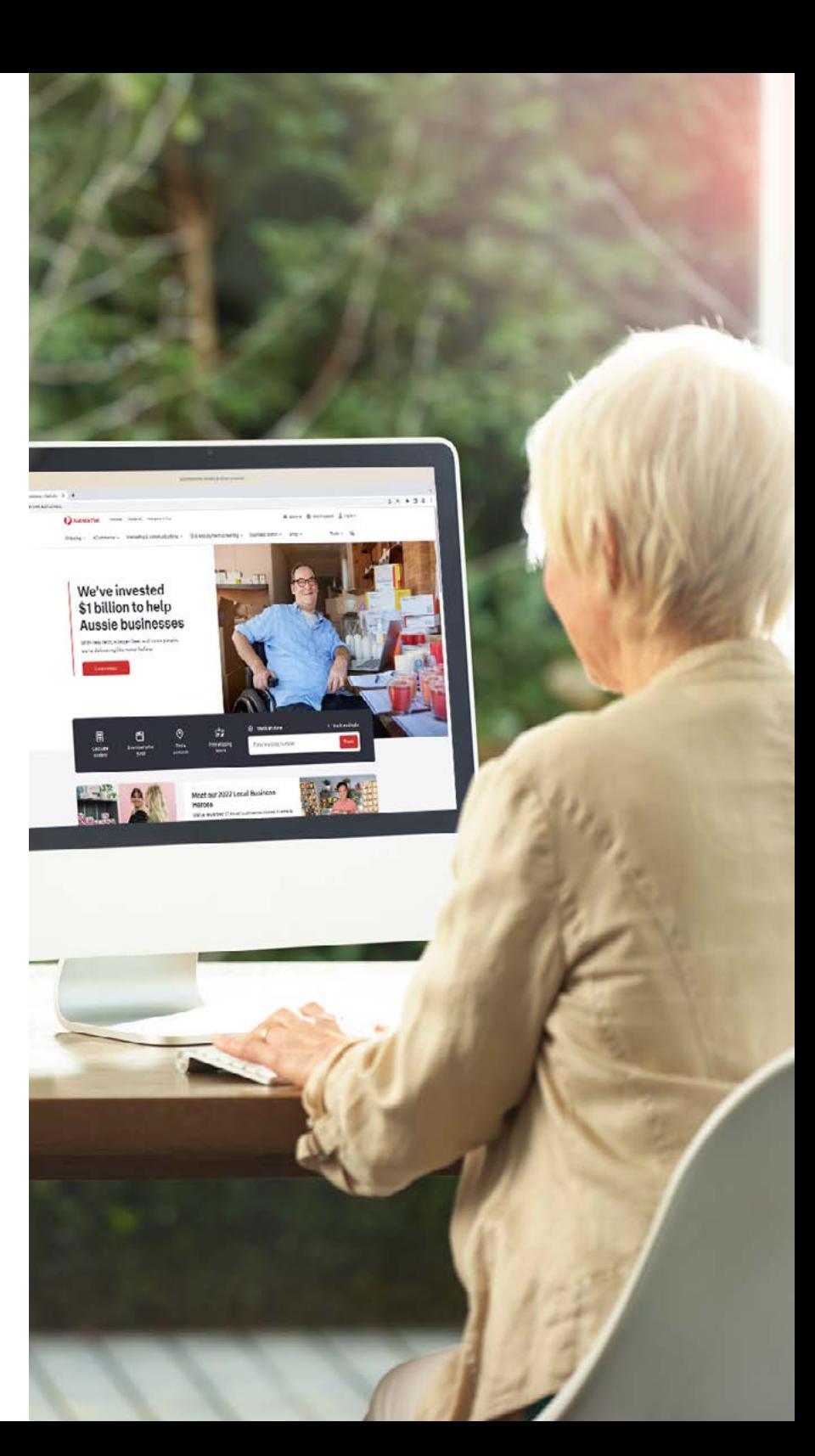

**1** 

### **Reporting**

You can have your DIFOT reports automatically sent directly to you on the BSP.

Once enabled, to access DIFOT reports via the BSP:

- 1. Go to the Account reports tab on the landing page.
- 2. Select the report you'd like to view.

From here you can display, sort and download your DIFOT reports as you require them.

To arrange DIFOT reports via the BSP, please contact your Account Manager.

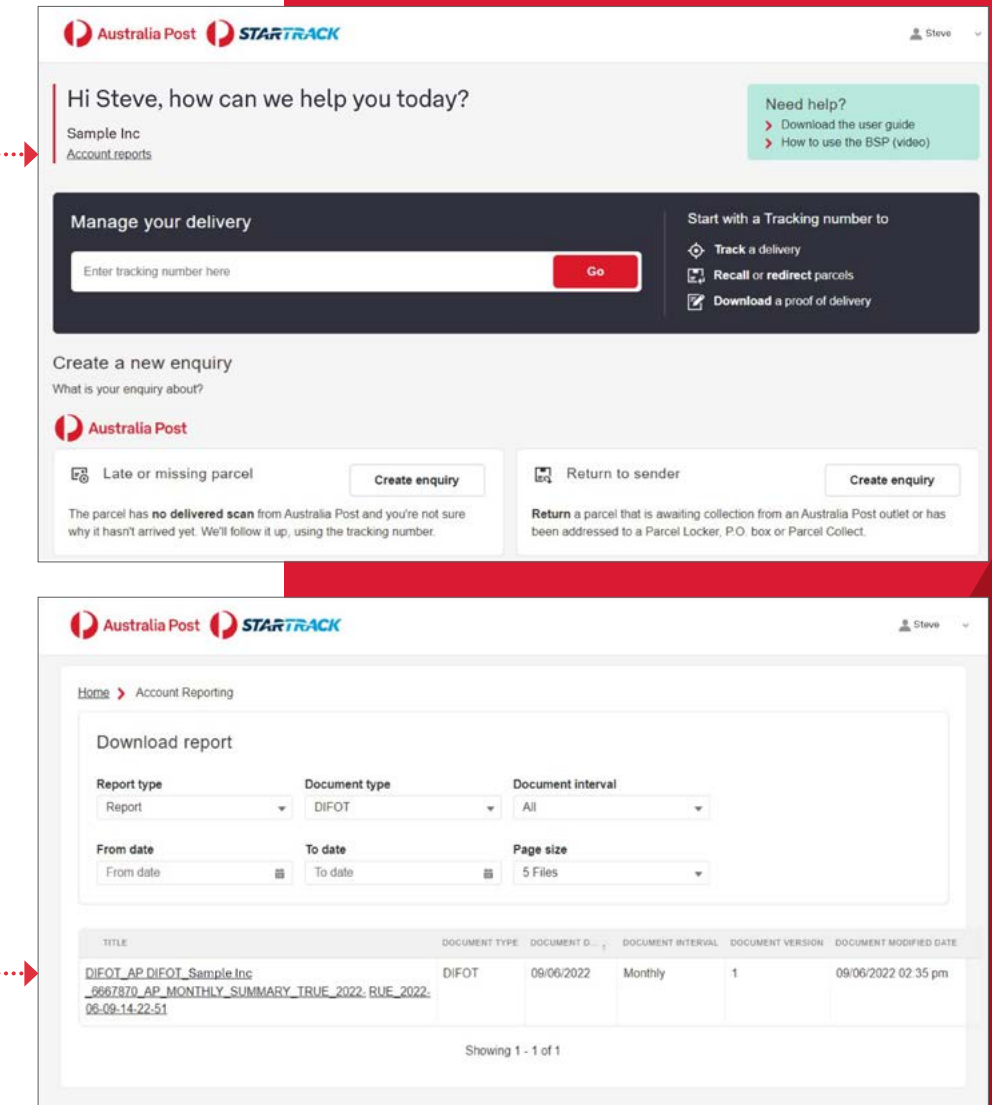

 $(1)$ 

 $\bigcirc$ 

### <span id="page-14-0"></span>**Additional BSP features**

#### **Expanding the view**

Want to see a longer list of cases on a homepage?

Click the 'previous' and 'next' buttons below the enquiry box to show more enquiries, or use the search function to refine what enquiries are displayed.

#### **Urgent cases**

Australia Post treats all cases with a high priority and understand that sometimes you may be dealing with a sensitive matter, or require urgent assistance.

 If your issue is urgent please create a case, then start a live chat session to let us know the case number and that urgent assistance is required.

#### **Cases no longer required**

If you no longer need a case investigated, or if the issue is resolved, you can close the case by clicking the 'Resolve enquiry' button.

**Resolve enquiry**   $\mathbf{X}$ Oops! Did you click on that by mistake? Not to worry.

You can click this option in the same location to re-open the case. You can also do this if the outcome has changed for any reason.

#### **Quick links**

#### **Log in to eParcel/Parcel Send**

The external system where your parcel manifest information is stored.

#### **Log in to eMerchant tracking**

Easily check your parcel tracking events here. You may not even need to raise a case if delivery information is already available.

#### **Log in to My Business Account**

My Business Account is an online website to enable your business to view, download and pay Australia Post credit account invoices.

#### **Searching for cases**

entered. Simply type in what you're looking for You don't need to rely on case numbers to find the case you're looking for. The search field can understand keywords from information you've i.e. John Smith and click the magnifying glass to search.

#### **Feedback**

**Your comments, suggestions and feedback are always welcome.** 

If you require any assistance or support, please contact the business support team:

#### **Live Chat**

All parcel enquiries (Mon – Fri 8am–6pm AEST)†

#### **Lodgement Tech Support**

Technical enquiries on Merchant Portal and lodgement applications [online form](http://auspost.com.au/lodgement-techsupport/) 

#### **Account Manager / Service Partner**  All Business Support Portal access enquiries